# **فصل نهم**

## **سایر امکانات**

واژه پرداز Word اين امكان را به کاربر میدهد که بتواند به سند خود کلمهی عبور بدهد تا ديگران نتوانند آن را تغيير دهند. همچنين میتوان از سند، نسخهی پشتيبان تهيه کرد که در آن اطالعات قبل از آخرين ذخيرهی سند وجود دارد. از ديگر ويژگي هاي Word، درج عالمت ها و کاراکترهای خاصی است که در صفحه کليد وجود ندارند.

> **پس از آموزش این فصل، هنرجو میتواند: براي محافظت از سندها براي آنها رمز بگذارد و آنها را فقط خواندني كند. از سند، پرونده ی پشتيبان تهيه كند. كاراكترهاي ویژه را در سند درج كند و براي آنها كليد ميانبر تعریف نماید.**

**9-1 محافظت از سند** اگر شما میخواهيد که ديگران نتوانند هنگام بازديد سند شما آن را تغيير دهند يا افراد خاصي بتوانند روي سند شما کار کنند میتوانيد از سيستم امنيتي برنامه ی Word استفاده کنيد. با استفاده از اين ويژ گی میتوان تعيين کرد که ديگر کاربران، چه ميزان به سند دسترسی داشته باشند.

براي استفاده از اين امكان ابزار Document Protect را از گروه Protect در سربر گ Review انتخاب کنيد و با کليک روی گزينهی Restrict Formatting and Editing از منوی آن، ناحيهی وظيفه ای به همين نام باز می شود )شكل 9-1(.

در اين ناحيه، با انتخاب گزينهی Allow only this type of editing in the document از فهرست بازشو، گزينه ي No changes (Read Only) را انتخاب کنيد، سپس با استفاده از دکمه ي ,Yes Protection Enforcing Start کادر محاورهای rotection P Enforcing Start باز میشود )شكل 9-2(.

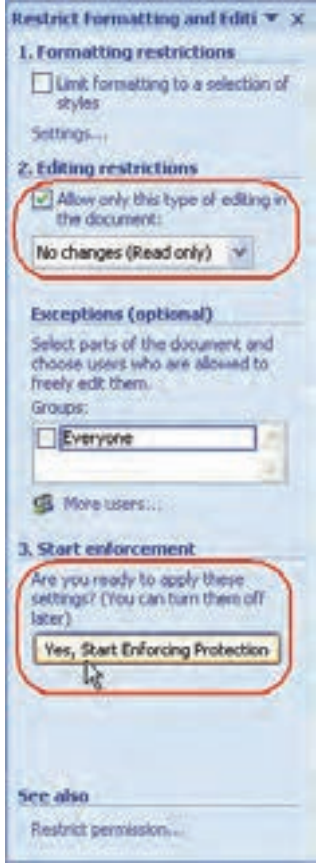

**شکل 9-1 ناحيهی وظيفهی محدودكردن قالب بندی و ویرایش**

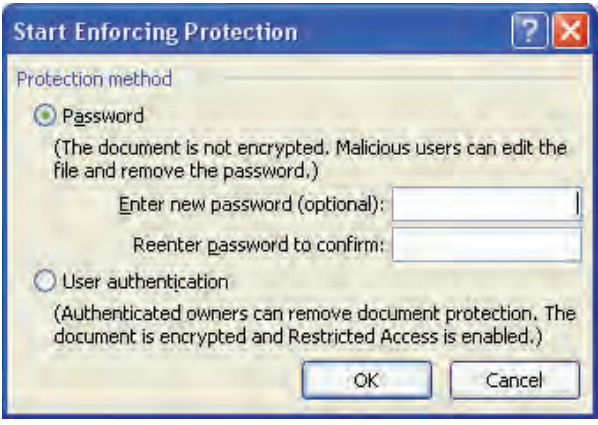

**شکل 9-2 كادر محاورهای Protection Enforcing Start**

در اين کادر محاورهای با انتخاب گزينهی Password میتوانيد در کادر new Enter (password to يک رمز وارد کنيد. برای تأييد، رمز را در کادر Reenter password to confirm تكرار کنيد و د کمهی OK را کليک کنيد. به اين ترتيب ديگر نمی توان تغييری در محتوای سند ايجاد کرد.

برای خارج کردن سند از حالت فقط خواندنی، در ناحيهی وظيفهی Formatting Restrict Editing and روی د کمهی Protection Stop کليک کنيد.

**نکته** توجه کنيد که برنامه ی Word ليستي از کلمه هاي عبور را نگهداري نمی کند و اگر کلمهی عبور يک سند محافظت شده را فراموش کنيد ديگر نمیتوانيد آن را باز کنيد. همچنين Word در شناسايي کلمه هاي عبور به فاصله ها، عالمت ها، بزرگي و کوچكي حروف حساس است.

**9-2 تهيه ی پرونده ی پشتيبان از سند**

گاهی اوقات ممكن است بعد از تغيير سند بخواهيد محتويات سند قبل از تغييرات را هم در دسترس داشته باشيد. برای اين کار از پروندهی خود يک نسخهی پشتيبان` تهيه کنيد. محتويات نسخهی پشتيبان اطالعاتی است که قبل از آخرين ذخيره، در سند داشتيد و تغييرات آخر در آن ذخيره نمی شود.

کادر محاورهای Word Options را با استفاده از دکمهی Word Options در منوی دکمهی Office باز کنيد. در گروه Advanced از قسمت Save گزينهی copy backup create Always را فعال کنيد. به اين ترتيب هربار که اقدام به ذخيرهی سند می کنيد، Word به طور خود کار يک نسخهی پشتيبان با نام سند و در همان مسيری که سند در آن ذخيره شده اما با پسوند wbk. تهيه می کند. شكل 9-3 آيكون پرونده هاي پشتيبان سندهاي Word را نشان می دهد که شما میتوانيد با باز کردن آنها در محيط Word، به اطالعات سند خود دسترسي پيدا کنيد و با استفاده از گزينهی As Save در منوی دکمهی Office آن را با نام اصلي سند خود و با پسوند docx. ذخيره کنيد.

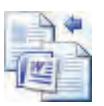

**1 9-3 درج كاراكترهای ویژه**

در مواردی الزم میشود برای بيان بهتر منظور خود در متن، از عالمت ها و کاراکترهای خاصی استفاده کنيد که روی صفحه کليد موجود نيستند. واژه پرداز Word به سادگی ليستی از اين عالمت ها و کاراکترها را در اختيار شما قرار میدهد و می توانيد برای آنها کليد تر کيبی ميانبر تعريف کنيد تا هرگاه نياز داشتيد، به سرعت با استفاده از صفحه کليد آنها را تايپ کنيد.

 در محيط Word اين کاراکترهای ويژه از طريق ابزار Symbol در گروه Symbols از سربر گ Insert قابل دسترسی هستند. به اين ترتيب ليستی از کاراکترهای خاص نمايش داده میشود و با کليک کردن روی هرکدام از آنها، کاراکتر مربوطه در محل مكاننما درج میشود. اگر کاراکتر مورد نظر شما در اين ليست وجود نداشت گزينهی Symbols More را انتخاب کنيد تا کادر محاورهای Symbol( شكل 9-4( باز شود.

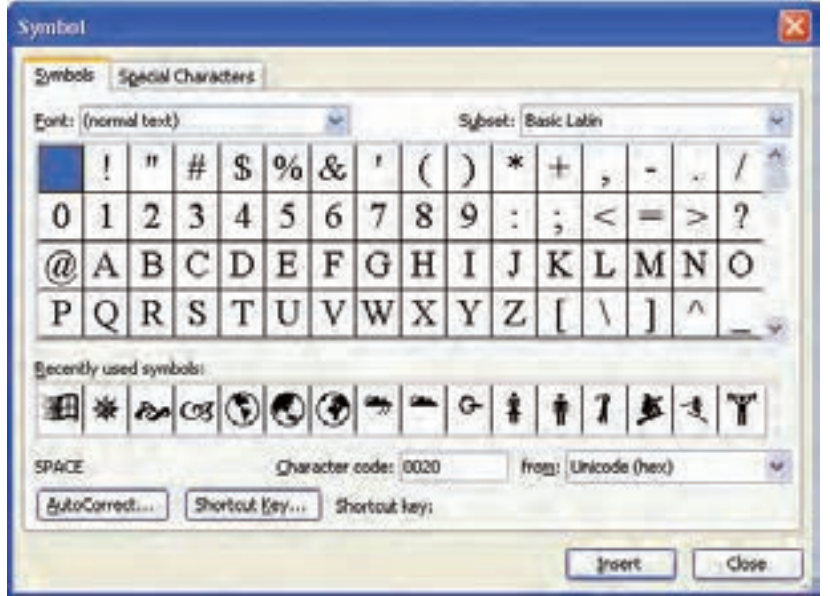

**شکل 9-4 كادر محاورهای Symbol**

از ليست Font میتوانيد قلم مربوطه را تغيير دهيد و نمادها را مشاهده کنيد. قسمت Subset برای برخی از قلم های ليست Font فعال می شود و به وسيله ی آن می توان زيرمجموعه های نمادهای آن قلم را مشاهده کرد. انتخاب کاراکتر مورد نظر و کليک روی د کمهی Insert سبب درج آن در محل مكان نما میشود. در قسمت symbols used Recently کاراکترهای ويژه ای که اخيراً استفاده شده اند در دسترس قرار دارند.

 همچنين میتوان برای هر کاراکتر کليد تر کيبی ميانبری انتخاب کرد. با کليک روی د کمهی key Shortcut کادر محاورهای Keyboard Customize( شكل 9-5( باز میشود. مكاننما در قسمت Press new shortcut key فعال و آماده ی دريافت کليد ترکيبی است. اين کليد ترکيبی بايد با Alt يا Ctrl يا يک کليد تابعی آغاز و با کاراکتر ديگری از ناحيهی کليدهای تايپ و ويرايش متن همراه شود. همچنين می توانيد هر يک از کليدهای تابعی را به تنهايی استفاده کنيد. ً اگر قبال کليد تر کيبی برای اين کاراکتر تعريف شده باشد، آن را در قسمت keys Current مشاهده می کنيد. پس از انتخاب کليد تر کيبی مورد نظر، د کمهی Assign را انتخاب کنيد.

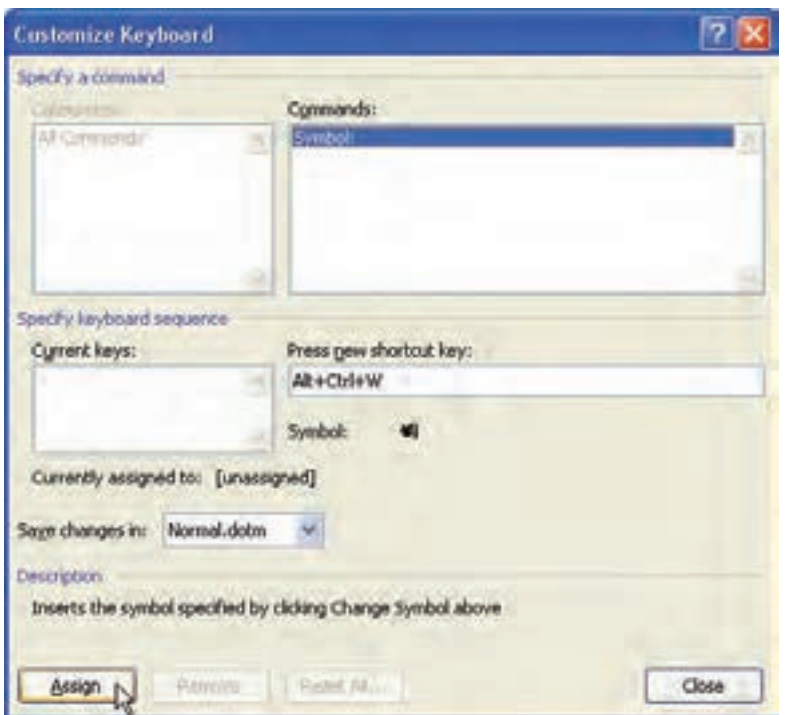

**شکل 9-5 كادر محاوره ای تعریف كليد ميانبر**

**نکته** اگر يک کليد تر کي ً بی را که قبال برای منظور ديگری در نظر گرفته شده است انتخاب کنيد، در واقع کار آن کليد تر کيبی را تغيير داده ايد.

**تمرین 9-1** براي نماد که در دستهی Webdings قلم ها وجود دارد کليد تر کيبي N+Alt را تعريف کنيد.

 اگر میخواهيد همه ی کليدهای ميانبر تعريف شده به وسيلهی کاربر را پاک کنيد کار کليدهای تعريف شده در Word را به حالت اوليه بر گردانيد، د کمهی Options Word از منوی د کمهی Office را انتخاب کنيد و در کادر محاورهای Options Word گروه Customize د کمهی Customize را از قسمت shortcuts Keyboard انتخاب کنيد و در کادر محاورهای Customize Keyboard د کمهی All Reset را بزنيد.

**بررسي كنيد** چگونه می توان کاری کرد که کليدهای ميانبر فقط برای سند جاری قابل استفاده باشند؟

#### **مطالعه ی آزاد**

**ردیابي و مدیریت تغييرات در سند** اگر بخواهيد نظرات ديگران را درباره ی سند خود بدانيد، میتوانيد آن را به صورت الكترونيكي به آنها بدهيد تا با استفاده از ويژگي رديابي تغييرات (Track Changes) سند را ويرايش و اصالح کنند به طوري که شما بتوانيد هر تغيير را به طور جداگانه مشاهده کنيد و آن را رد يا قبول کنيد. براي فعال کردن ويژ گي رديابي تغييرات، میتوانيد در سربر گ Review در گروه Tracking ابزارChanges Track را انتخاب کنيد. پس از آن هر مطلبی که درج

 يا حذف میکنيد با رنگي متفاوت و به صورت زيرخط دار يا ميان خط دار مشاهده می کنيد و براي اينكه طرح سند شما حفظ شود، Word تغييرات قالب بندي اعمال شده و نوع آن را نيز معين می کند و درون يک کادر کوچک بالون مانند می نويسد. اين بالون ها در حاشيهی سند ظاهر میشوند. همچنين براي اينكه به راحتي بتوانيد محل تغييرات اعمال شده به سند را شناسايي کنيد، يک خط عمودي که به آن خط نغيير ' میگويند در کنار متن های اصلاح شده قرار میدهد. میتوانيد با استفاده از ابزارهاي Previous و Next در گروه Changes تغييرات را يک به يک مرور کنيد و به وسيلهى ابزارA \* هم تغيير مربوطه را تأييد يا با انتخاب ابزار Reject آن را رد کنيد.

#### **خالصه ی فصل**

سيستم امنيتي برنامهی Word امكان انجام تنظيمی را میدهد که ديگران نتوانند هنگام مشاهدهی سند شما آن را تغيير دهند و سند به صورت فقط خواندني باز شود.

اگر بخواهيد بعد از تغيير سند، به محتويات قبل از تغيير سند دسترسی داشته باشيد، از پروندهی خود يک نسخهی پشتيبان تهيه کنيد. نسخهی پشتيبان با نام سند و در مسير اصلي سند با پسوند .wbk ذخيره می شود.

واژه پرداز Word ليستی از اين علامت ها و کاراکترها را در اختيار شما قرار می دهد که روی صفحه کليد موجود نيستند، و میتوانيد برای اين عالمت ها و کاراکترها کليد تر کيبی ميانبر تعريف کنيد تا هر گاه نياز داشتيد به سرعت با استفاده از صفحه کليد آنها را تايپ کنيد.

### **خودآزمایی**

- **1.** سیستم امنیتی Word چه امکاناتی را در اختیار کاربر قرار می دهد؟
- **.2** اگر بخواهيد يک سند به صورت فقط خواندنی باز شود و برای تغيير آن رمز پرسيده شود، چه می کنيد؟
	- **.3** نسخه ی پشتيبان سند دارای چه اطالعاتی است و چه کاربردی دارد؟
- **.4** تنظيمی انجام دهيد که هر بار که اقدام به ذخيرهی سند می کنيد، به طور خود کار يک نسخهی پشتيبان نيز از آن ذخيره شود.
- **.5** کار کليد تر کيبی B+Ctrl را به گونهای تغيير دهيد که با فشردن آن کاراکتر ̈ درج شود، سپس کار اين کليد تر کيبی را به حالت پيشفرض آن يعنی ضخيم کردن قلم متن بر گردانيد.

## **فصل دهم**

**چاپ سند**

معموالً سندهای تايپ شده در واژه پردازها، چاپ و به صورت مكتوب روی کاغذ ارايه میشوند. قبل از چاپ يک سند، بايد مطمئن شد که صفحه های آن به شكل مورد نظر طراحي شده اند؛ ين کار با استفاده از پيش**نمايش چاپ<sup>1</sup> امکان پذير است. برای چاپ** سند لازم است نوع چاپگر، صفحه های مورد نظر و تعداد نسخه های چاپ را تنظيم کنيد.

> **پس از پایان این فصل، هنرجو میتواند: با پيش نمایش سند قبل از چاپ كار كند. چاپگر را براي چاپ تنظيم كند. قسمتي از سند یا كل آن را چاپ كند.**

**10-1 مشاهده ی پيش نمایش چاپ**  پس از اتمام کار با سند، اگر بخواهيد آن را چاپ کنيد بهتر است براي اطمينان از صحت چاپ، پيش نمايش آن را مشاهده کنيد و چگونگي ظاهر شدن متن بر روي هر يک از صفحه ها را کنترل کنيد و در صورت نياز با استفاده از امكانات اين نما، اشكاالت احتمالي در طرح يا متن سند را برطرف کنيد.

براي مشاهدهی سند در نمای پيشنمايش چاپ مي توانيد از منوی دکمهی Office در زير منوی Print گزينهی Print Preview استفاده کنيد (شکل ۱-۱۰).

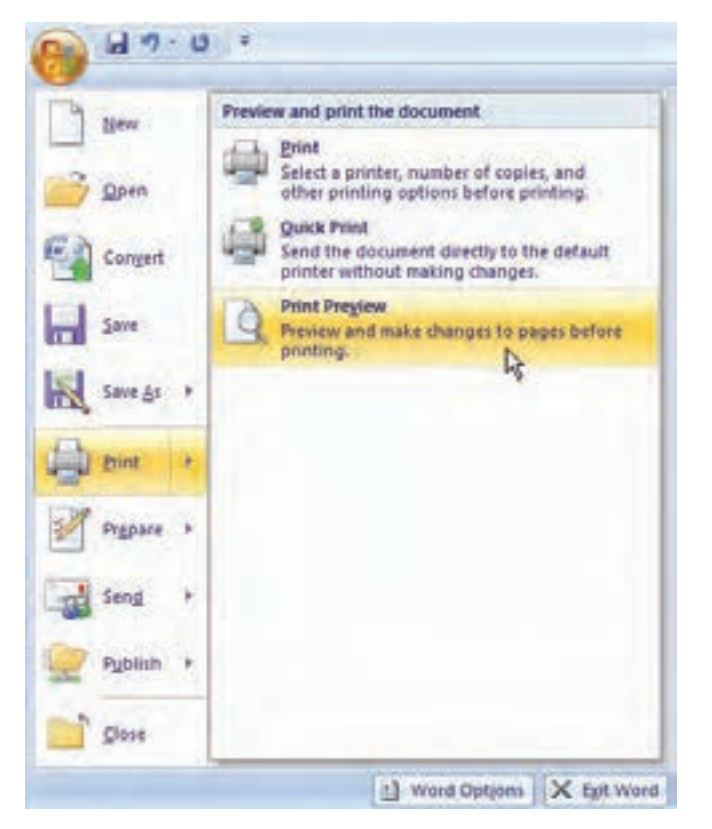

**شکل 10-1 انتخاب زیرمنوی Preview Print**

در اين نما سربرگ Print preview فعال می شود (شكل ۲-۱۰) كه شامل ابزارهاي زير است:

**Print :** کادر محاورهای Print را براي انجام تنظيم هاي چاپ و چاپ سند نمايش

می دهد.

**Options :** کادر محاورهای Options Word بخش تنظيم های چاپ را باز میکند. وظيفه ی گزينه های قسمت Options Printing در جدول 10-1 آورده شده است.

| <b>Print Presseas</b> |                    |  |                                                                                                    |                                        |
|-----------------------|--------------------|--|----------------------------------------------------------------------------------------------------|----------------------------------------|
|                       |                    |  | <b>DE RESPONSE V Show Public CA Meditian</b><br>Pont Options Margins Crimitation Size - Zoom 1995 - Si Page Width - Of Shina Cine Page - In Previous Page | $\mathbf{z}$<br>Close Print<br>Preview |
| <b>Fig. Print</b>     | Page Settie G Doom |  | <b>Travers</b>                                                                                                    |                                        |

**شکل 10-2 سربر گ Preview Print**

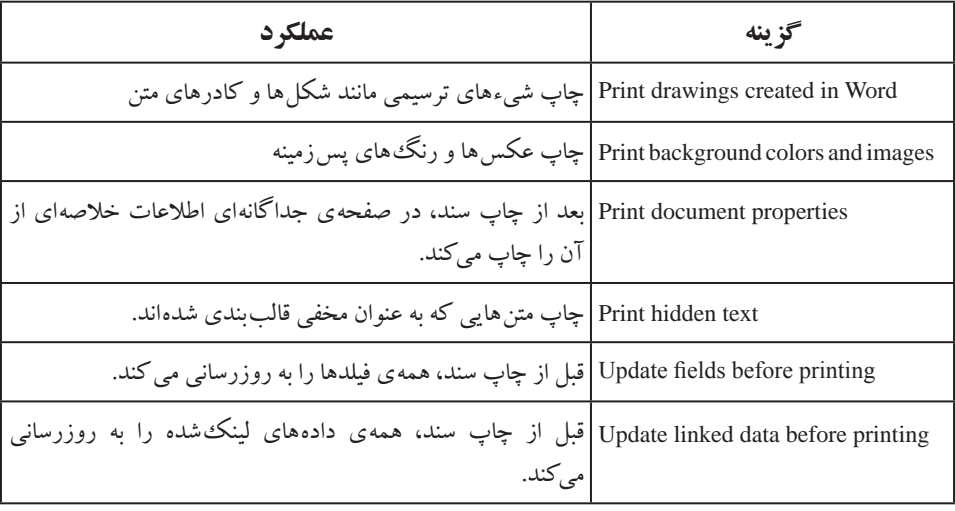

**جدول 10-1 تنظيم های چاپ در كادر محاورهای Options Word**

 ابزارهای Margins    ، Orientation و Size برای تنظيم صفحه استفاده میشوند که قبالً در فصل سوم کتاب آموزش داده شده اند.

**Zoom :** کادر محاورهای Zoom را برای تنظيم بزر گنمايی نمای پيشنمايش چاپ باز میکند (شکل ۳–۱۰). در اين کادر محاورهای می توان درصد بزرگ نمايی و بزرگ نمايی

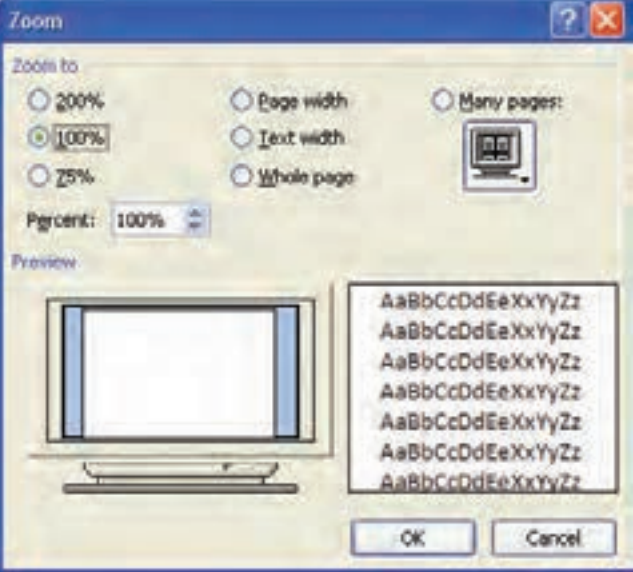

**شکل 10-3 كادر محاورهای بزرگ نمایی در نمای پيشنمایش چاپ**

به اندازه ی عرض صفحه (Page width)، عرض متن (Text width)، کل صفحه (Whole page) يا چند صفحه ای (Many pages) را تعيين کرد. **100% :** با انتخاب اين گزينه صفحه با بزر گ نمايي 100 % نمايش داده مي شود. **Page One :** بزر گنمايی را به گونهاي تغيير مي دهد که فقط کل صفحه ي جاري قابل مشاهده باشد. **Pages Two :** بزر گ نمايی را به گونهاي تغيير مي دهد که دو صفحه ي کامل از سند قابل مشاهده باشد. Page Width **Page :** بزرگ نمايي را بهنحوي تنظيم ميکند که عرض صفحه در عرض ناحيه ی پيشنمايش چاپ، نمايش داده شود. **Ruler Show :** فعال کردن اين گزينه سبب نمايش خط کش می شود. **Magnifier :** اگر اين گزينه را فعال کنيد اشاره گر ماوس به يک ذره بين تبديل میشود که با توجه به عالمت مثبت يا منفی در آن ) يا ( کليک ماوس باعث بزر گ يا کوچک شدن نما مي شود. **Page One Shrink :** اگر در آخرين صفحه ي سند مقدار کمي از متن قرار گرفته باشد، با انتخاب اين ابزار، برنامهی Word اندازه ي قلم کل متن را کاهش ميدهد تا مطالب

آخرين صفحه به صفحه ي ماقبل آخر منتقل شوند و صفحه ي آخر حذف شود.

**Page Next و Page Previous :** صفحهی بعدی و صفحهی قبلی سند را نمايش می دهند.

**Preview Print Close :** اگر اين ابزار را کليک کنيد يا کليد Esc را از صفحه کليد فشار دهيد از نماي پيشنمايش چاپ به نماي قبلي باز مي گرديد.

**10-2 تنظيم های چاپگر** با انتخاب ابزار Print از سربر گ Preview Print در نمای پيش نمايش چاپ يا گزينهی Print از منوی د کمهی Office در زير منوی Print يا فشردن کليد ميانبرP+Ctrl، کادر محاورهای Print برای انجام تنظیم های چاپ باز می شود (شكل ۴-۱۰).

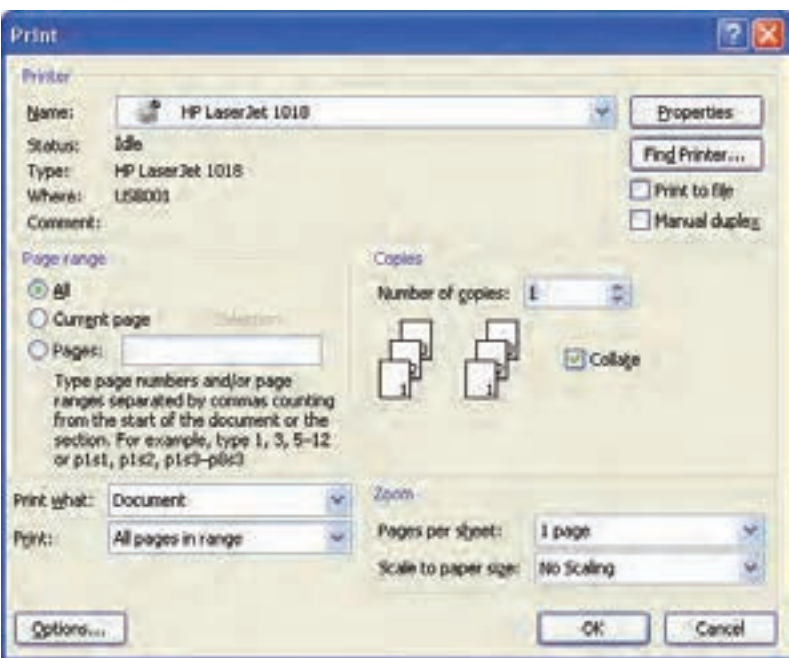

**شکل 10-4 كادر محاوره ای تنظيم های چاپگر**

در اين کادر محاورهاي در قسمت Printer در فهرست کادر Name ميتوانيد نام چاپگر خود را تعيين کنيد. الزم به ذکر است در محيط هاي شبكه اي ممكن است براي دستگاه شما چندين چاپگر تعريف شده باشد. همچنين برخي نرم افزارها، در ليست چاپگرها، يک چاپگر تعريف می کنند که با انتخاب هر يک از آنها، تصويري از سند در يک پرونده با قالبی قابل استفاده در آن برنامه ايجاد مي کنند که نام پرونده را از کاربر سؤال مي کند، مانند برنامهي Writer Image Document Office Microsoft که پروندهاي با قالب mdi. يا tiff. و برنامه ي Adobe PDF که پروندهاي با قالب pdf. ايجاد مي کند.

همچنين در قسمت Print، د کمه ي Properties کادر محاورهاي براي انجام تنظيم های خاص چاپگر مربوطه باز میکند. فعال کردن گزينه ي Print to file باعث می شود که سند روي چاپگر چاپ نشود و در پروندهاي با پسوند prn. که نام آن از کاربر پرسيده مي شود، ذخيره شود. الزم به ذکر است که پرونده های با پسوند prn. مستقل از برنامهی Word هستند و میتوان با روش هايی آن را چاپ کرد.

در قسمت Copies در جلوي copies of Number میتوانيد تعداد نسخه هاي چاپي را مشخص کنيد.

**10-3 چاپ بخشي از متن یا كل سند** براي چاپ کل سند بايد در قسمت range Page گزينه ي All فعال باشد. با فعال کردن گزينه ي page Current فقط صفحهی جاري چاپ میشود. اگر مي خواهيد قسمتي از سند را که به حالت انتخاب درآورده ايد چاپ کنيد، گزينه ي Selection را انتخاب کنيد.

همچنين در اين قسمت، در کادر جلوي Pages شماره ی صفحه هايي را که مي خواهيد چاپ شوند، مشخص کنيد. مثلاً براي چاپ صفحه های ۲، ۵ و ۹ بايد در اين قسمت 2,5,9 بنويسيد و 10-15 را براي چاپ صفحات 10 تا 15 تايپ کنيد.

با انتخاب گزينه هاي مختلف ليست what Print ميتوانيد سند را همراه با تغييراتي که با فعال بو دن Track Changes در آن صورت گرفته است چاپ کنيد (Document showing markup). همچنين میتوانيد مشخصات سند )properties Document)، ليست تغييراتي که در حالت فعال بودن Track Changes انجام شده است (List of markup)، مشخصات قالب بندي ها و شيوه هاي به کار رفته در سند (Styles)، ليست عبارت $\rm{d}$ ی قسمت ' Building Blocks entries) Building وا ليست كليدهاي ميانبر تعريف شده به وسيله ي كاربر (Key assignments) را چاپ كنيد.

وقتی گزينه ی All pages in range از کادر Print انتخاب شده باشد همه ی صفحه های محدودهاي که انتخاب کرده ايد چاپ ميشوند، اما در اين قسمت مي توانيد مشخص کنيد که فقط صفحه های با شماره ي فرد (Odd pages) يا صفحه های با شماره ي زوج (Even pages) چاپ شوند. اين کار زماني مفيد است که بخواهيد از هر دو طرف کاغذها براي چاپ صفحه های سند استفاده کنيد؛ به اين ترتيب که ابتدا صفحه های فرد چاپ شوند، سپس کاغذهاي چاپ شده را خارج از چاپگر معكوس کنيد و مجدداً در چاپگر قرار دهيد و صفحه های زوج را در طرف ديگر همان کاغذها چاپ کنيد.

**نکته** با انتخاب گزينهی Print Quick از منوی د کمهی Office در زير منوی Print يک نسخه از کل سند چاپ می شود. به اين ترتيب مطالب سند روي چاپگر پيش فرض ويندوز يا چاپگري که در طول اين بار اجراي برنامهی Word مورد استفاده قرار گرفته است به چاپ میرسد.

1. بلوک های از پيش ساخته شده، قطعه هايی از محتويات يا قسمت هايی از سند هستند که قابل استفاده ی مجدد می باشند.

**تمرین 10-1** يک سند 10 صفحهای با اطالعات دلخواه ايجاد کنيد و صفحه های ،2 5 و 7 آن را در يک پرونده به نام prn1.Print و صفحه های زوج آن را در پروندهی ديگری به نام prn2.Print در پوشهی Document My چاپ کنيد.

#### **خالصه ی فصل**

معمولاً ارايهي نهايي يک سند با چاپ آن بر روي کاغذ صورت مي گير د. قبل از چاپ يک سند، بايد مطمئن شويد که صفحه های آن به شكل موردنظر شما طراحي شده است؛ اين کار با استفاده از نمای پيشنمايش چاپ امكان پذير است. در صورت نياز ميتوانيد با استفاده از امكانات اين نما، اشكاالت احتمالي در طرح يا متن سند را برطرف کنيد.

با استفاده از کادر محاورهای Print میتوانيد قبل از چاپ سند تنظيم هايي براي چاپگر انجام دهيد يا بخشي از متن را چاپ کنيد. اين تنظيم ها شامل نام چاپگر، تعداد نسخه هاي چاپي و محدودهي چاپ است.

همچنين در کادر محاورهاي Print ميتوانيد مشخص کنيد که کل سند، صفحهی جاري، صفحه های خاص، مشخصات سند، مشخصات قالب بندي ها و شيوه هاي به کار رفته در سند، ليست کليدهاي ميانبر تعريف شده به وسيلهی کاربر يا ليست تغييرات سند در زمان فعال بودن ويژگي Changes Tracking چاپ شوند.

 اگر بخواهيد از هر دو روي کاغذها براي چاپ سند استفاده کنيد ميتوانيد با استفاده از تنظيمي که در کادر محاوره اي Print انجام مي دهيد صفحه های با شماره ي فرد را بر يک روي کاغذها و صفحه های با شماره ي زوج را در طرف ديگر کاغذها چاپ کنيد.

### **خودآزمایی .1** مزايای استفاده از نمای پيش نمايش چاپ را بنويسيد. **.2** ابزار Page One Shrink در سربر گ Preview Print چه کاری انجام میدهد؟ **.3** چگونه میتوان از دو روی کاغذها در چاپ سند استفاده کرد؟ **.4** قالب pdf. را بررسی کرده و ويژ گی های اين قالب را توضيح دهيد. **.5** در مورد مجموعهی Office Open تحقيق کنيد و کاربرد انواع نرم افزارهای آنها را بررسی و گزارش آن را در کالس ارايه دهيد.